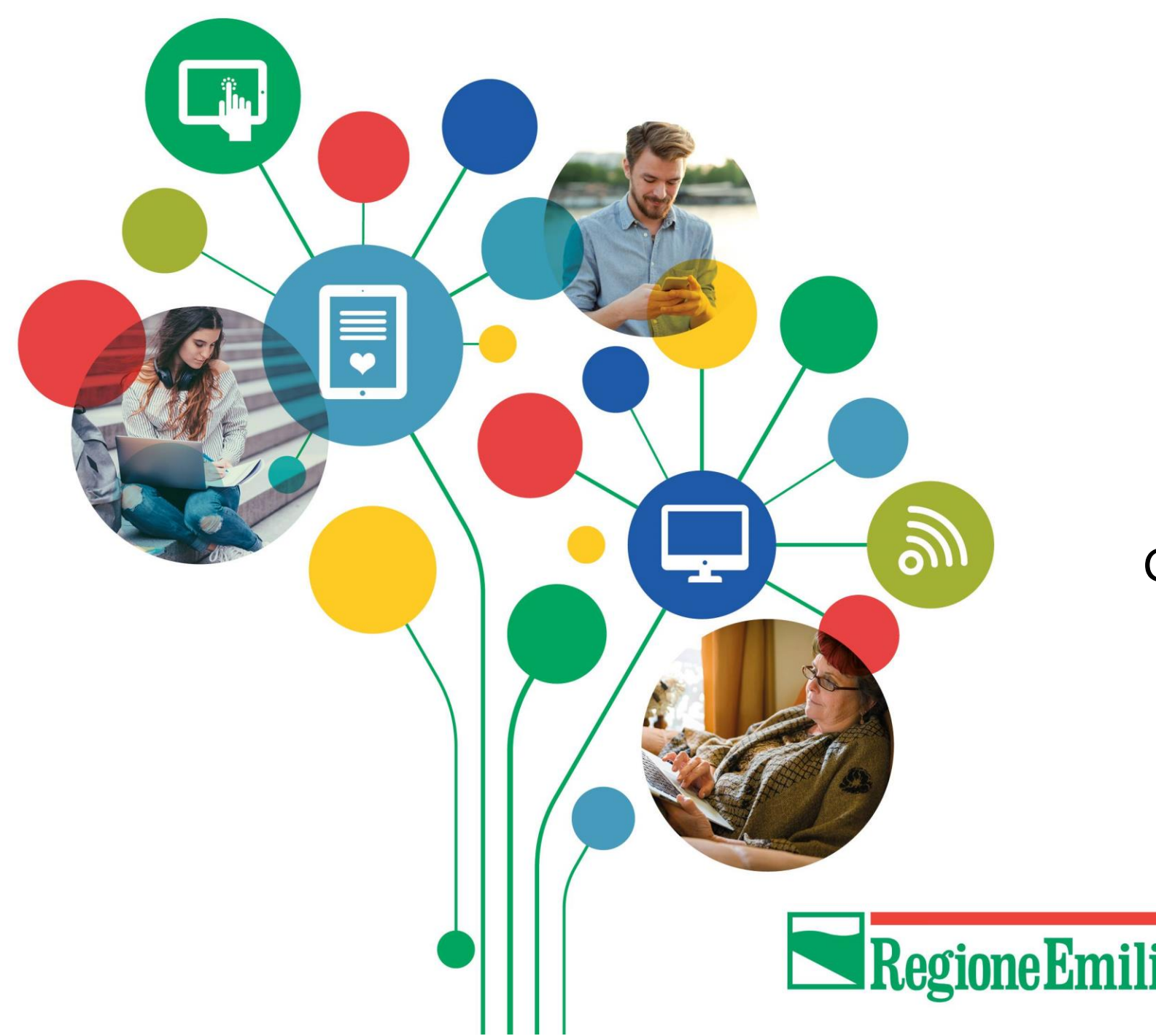

Pane e internet Cittadini 100% digitali

## **GUIDA UTENTE**

Guida d'uso per i discenti

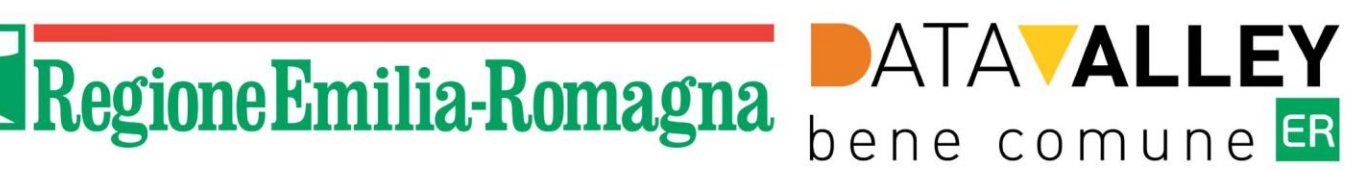

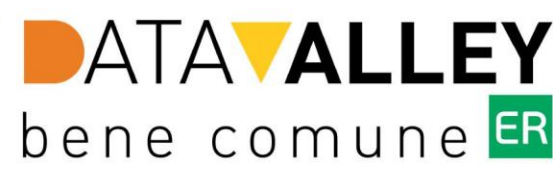

# **Suggerimenti da seguire per accedere ai corsi dopo l'iscrizione**

- non è necessario scaricare programmi o applicazioni
- connettetevi il giorno ed orario previsto nel corso, prima non sarà attivo il corso
- riceverete qualche giorno prima del corso un **link** (è il testo di colore "blu" diverso dal resto del messaggio): cliccateci sopra con il mouse con il tasto sinistro
- si aprirà una schermata in cui dovrete cliccare sopra alla scritta "Continua in questo browser" (browser= programma che state già usando per navigare nelle pagine internet)
- vi viene chiesto il consenso per l'uso della webcam microfono, cliccate "si" in modo da porter partecipare all' incontro attivamente
- se avete problemi di accesso chiamate per supporto il numero verde **800 590 595** (dal lunedì al venerdì, dalle 09:00 alle 12:00 e dalle 14:30 alle 17:00), o scrivete a [paneeinternet@regione.emilia-romagna.it](mailto:paneeinternet@regione.emilia-romagna.it).

**Prosegui per vedere gli step da seguire nelle slide.**

## **Come partecipare all'incontro formativo**

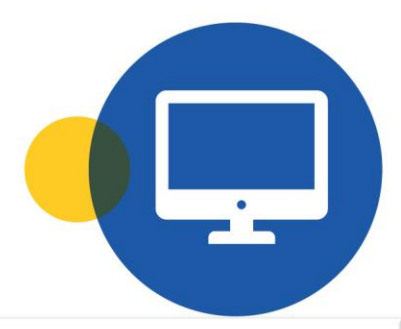

Per partecipare all'incontro formativo basterà cliccare il link che si trova nella mail di iscrizione al corso che riceverà da

Pane e Internet dal seguente indirizzo

mail: [paneeinternet@regione.emilia-romagna.it](mailto:paneeinternet@regione.emilia-romagna.it)

Nell'immagine a destra viene fornito un esempio di mail che riceverà

### Pane e internet Cittadini 100% digitali

Ciao Giovanni.

il corso Prova 30 ottobre Edizione I previsto per il 15/11/2023 è confermato!

Ti ricordiamo tutte le date e gli orari delle lezioni:

Prova 30 ottobre Edizione I Lezione 1 (15/11/2023 alle 10:00 - 15/11/2023 alle 12:00) Prova 30 ottobre Edizione I Lezione 2 (20/11/2023 alle 10:00 - 20/11/2023 alle 12:00) Prova 30 ottobre Edizione I Lezione 3 (29/11/2023 alle 10:00 - 29/11/2023 alle 12:00)

Per partecipare alle lezioni clicca sul seguente link. er tutte le lezio Collegati inserendo il tuo nome e il tuo cognome per ricevere le registrazioni, i materiali di l'attestato di partecipazione.

Per partecipare alle lezioni è necessario:

- Usare uno smartphone o un pc con connessione ad Internet;
- Dotarsi di auricolari e cuffie per seguire al meglio le lezioni e interagire con il docer

Una volta cliccato il link si aprirà la pagina che vede sulla destra.

### **SE NON HA L'APP** di Teams:

1. clicchi su « Annulla»

Į

2. successivamente su «Continua in questo browser»

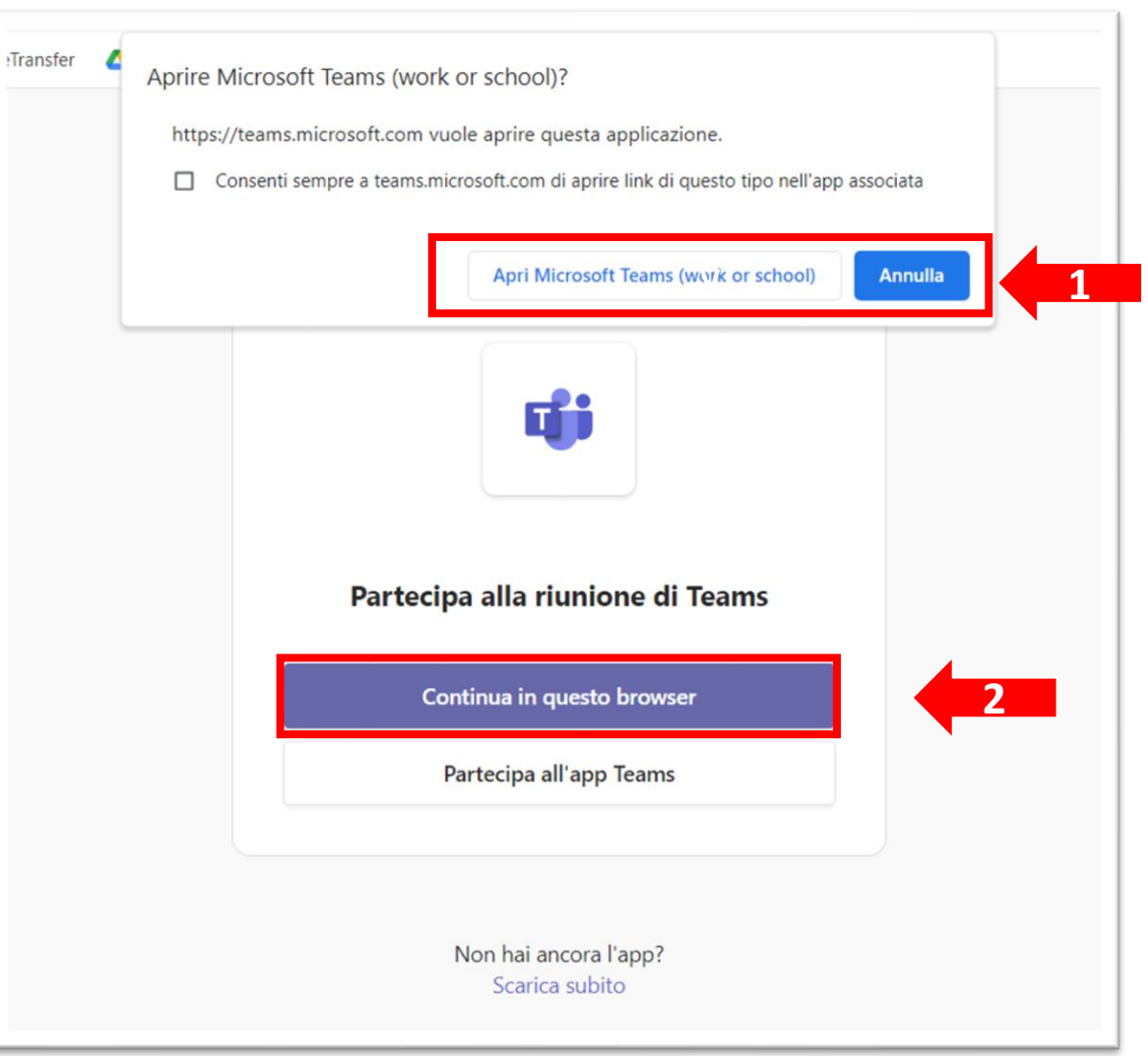

る

Si aprirà questo riquadro in alto a sinistra della pagina, all'interno del quale bisogna dare il consenso all'applicazione di utilizzare la fotocamera e l'audio del vostro pc (basterà cliccare su «Consenti»)

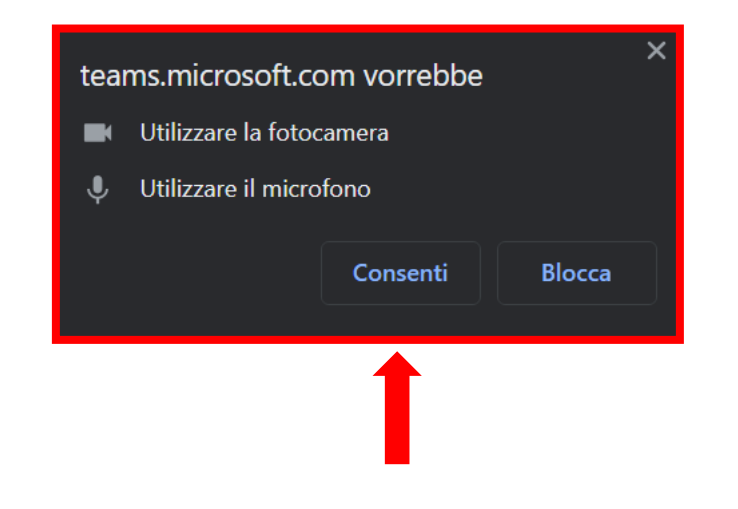

ţ

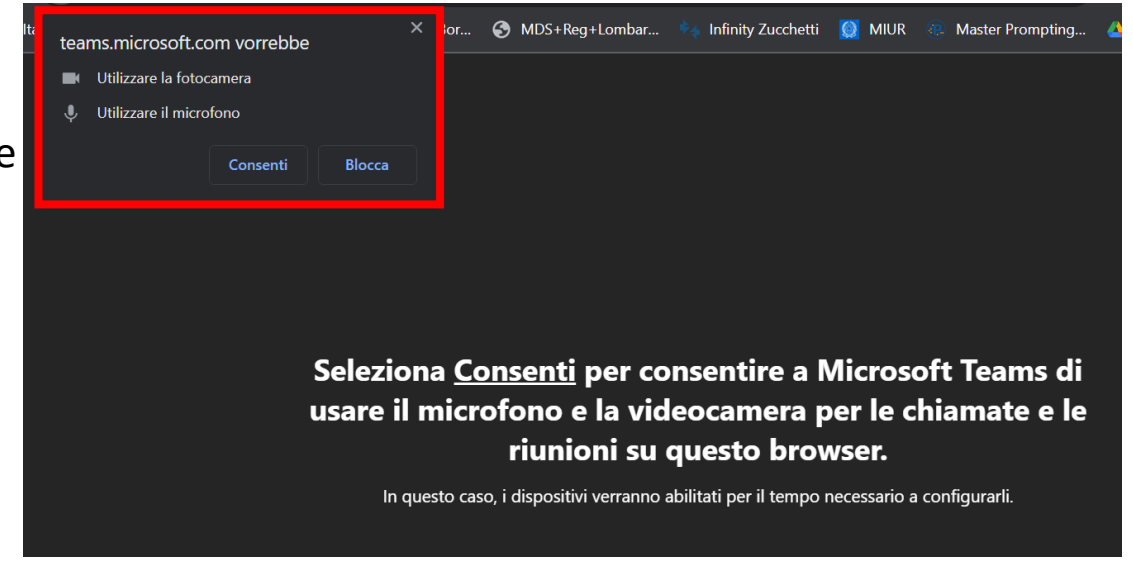

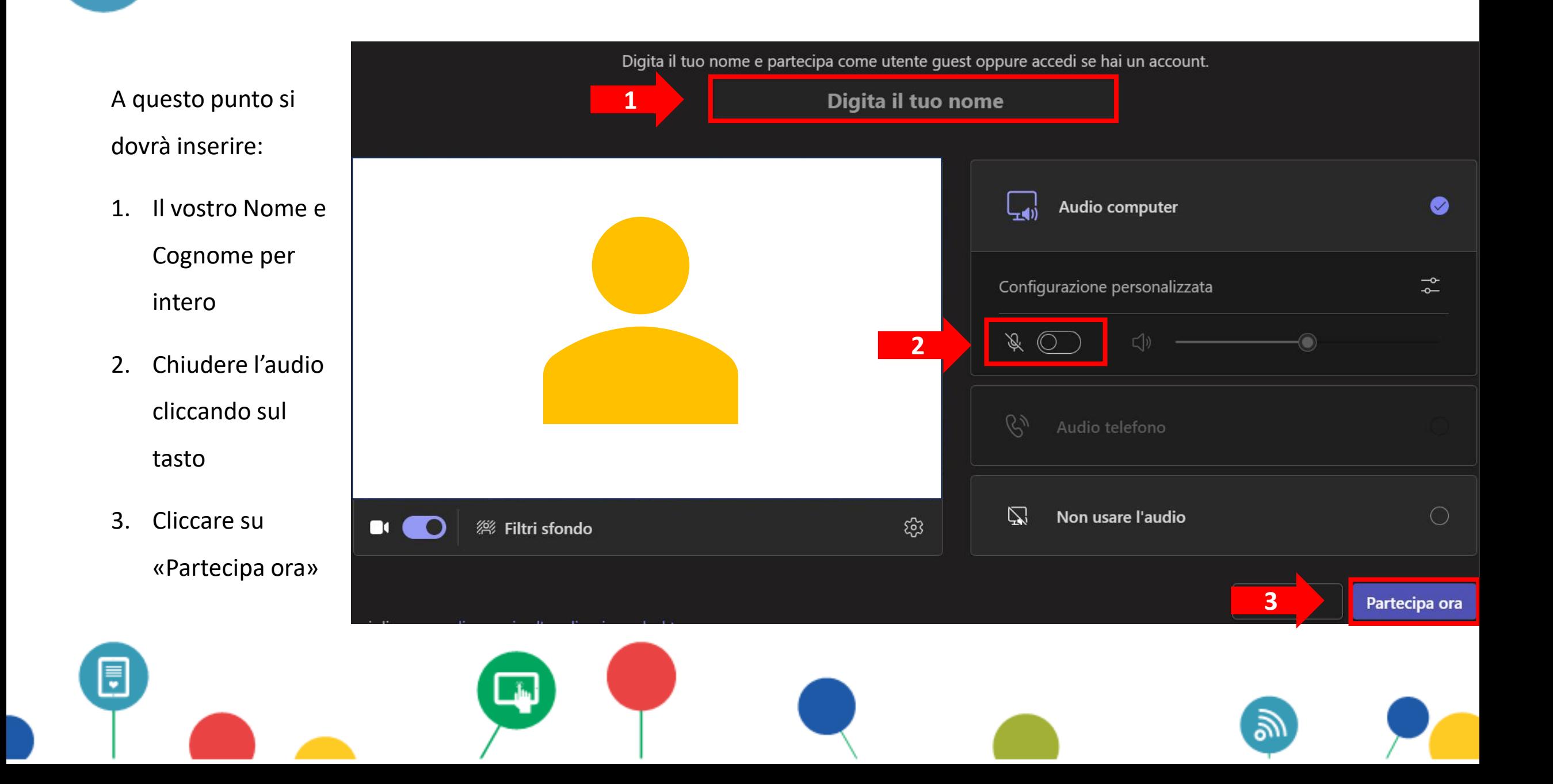

#### **SE HA L'APP** di **Teams** clicchi su Apri Microsoft Teams (work or school)

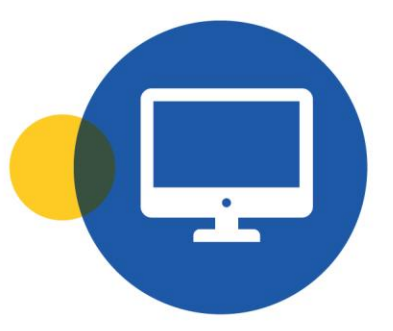

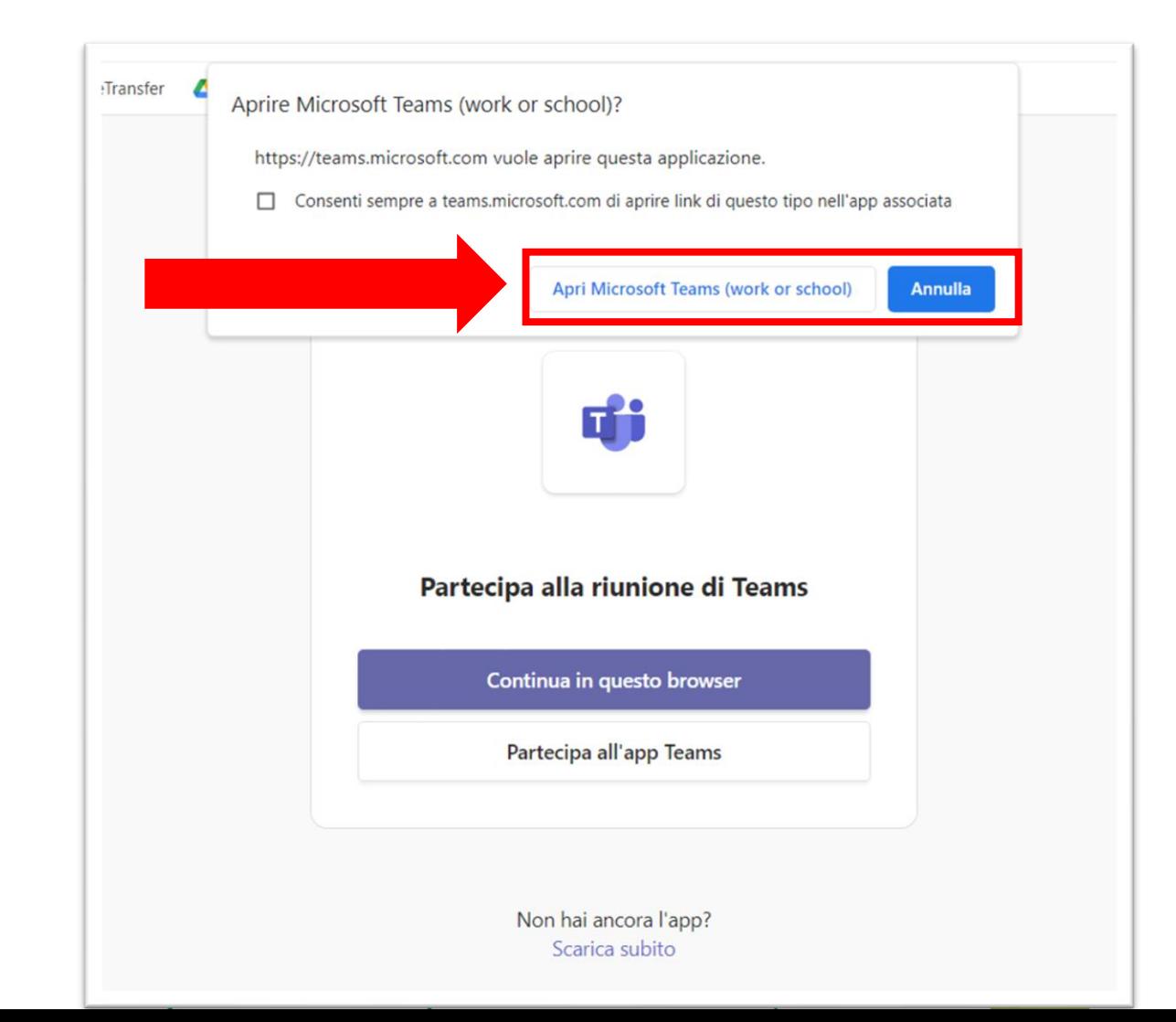

Si aprirà questa schermata all'interno della quale dovrete:

- **1. Attivare la telecamera** cliccando il tasto vicino all'icona della telecamera;
- **2. Lasciare disattivato il microfono** in modo da garantire una fruizione ottimale dell'incontro formativo. Potrete attivare il microfono tutte le volte che vorrete fare domande al docente;
- 3. Infine **cliccare su Partecipa ora**  .

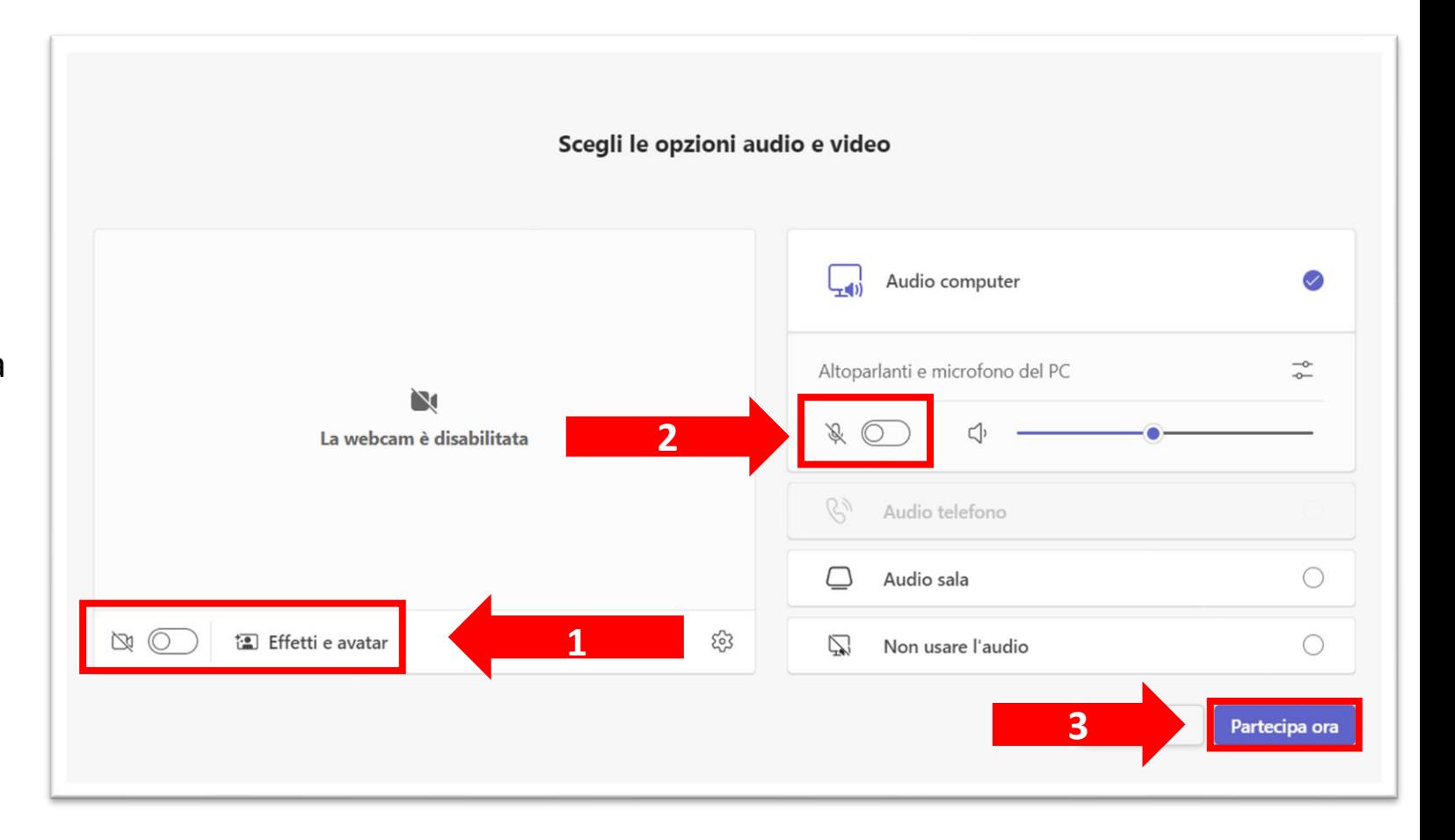

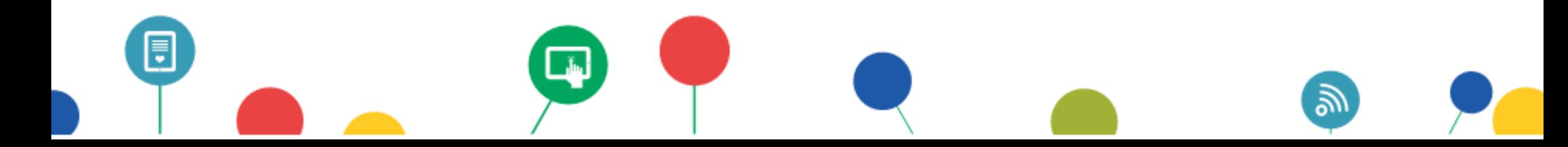

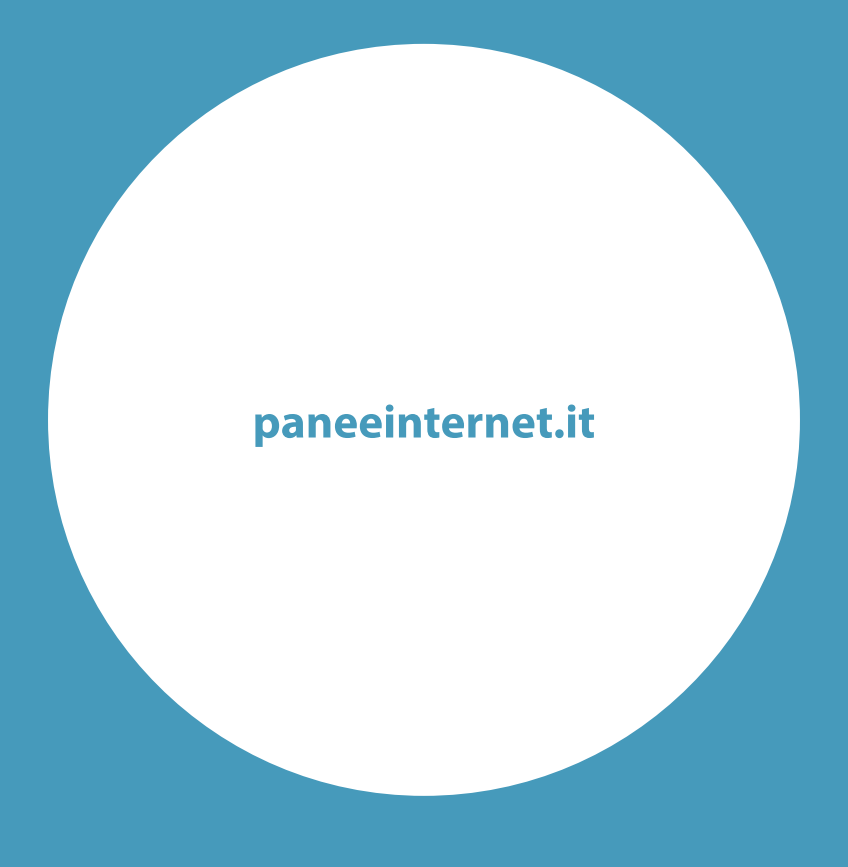